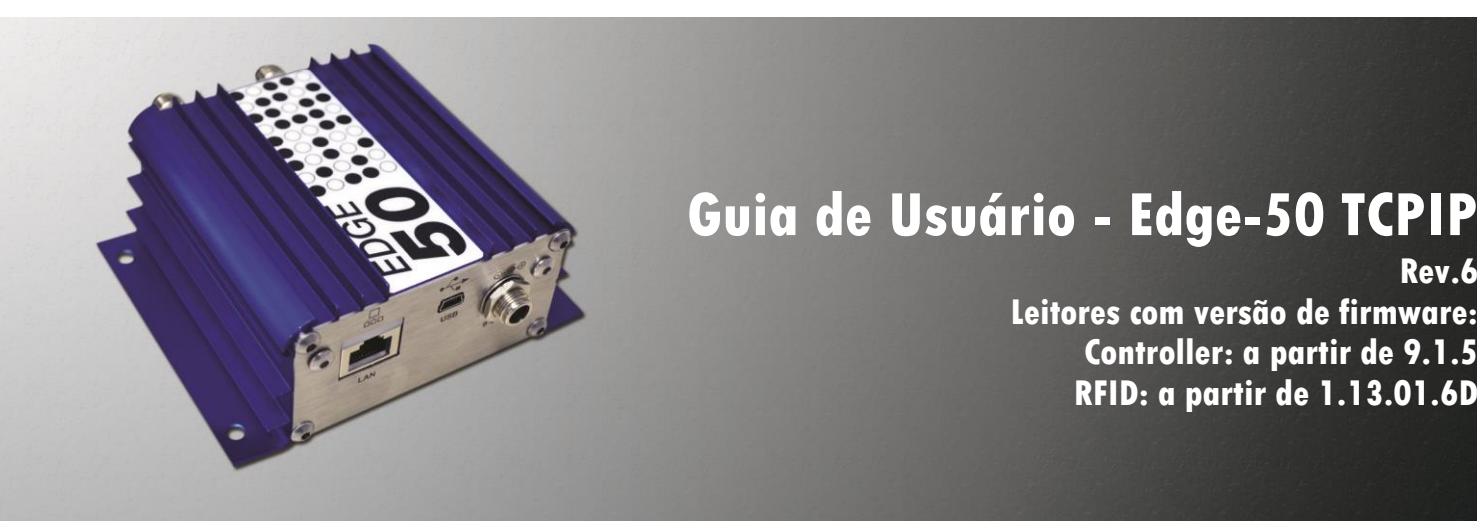

# **Guia de Usuário - Edge -50 TCPIP**

**Rev. 6 Leitores com versão de firmware: Controller: a partir de 9. 1 . 5**

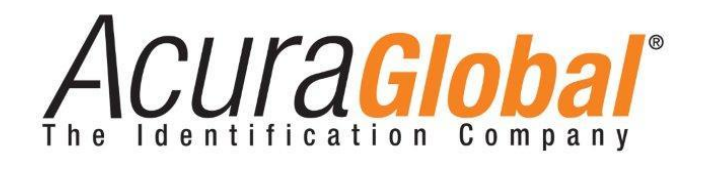

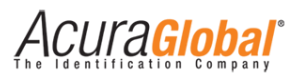

### Edge-50 TCPIP

### Guia de usuário

Revisão 1

14 de Agosto de 2014

©2012-2014 ACURA TECHNOLOGIES® LTDA, Todos os direitos reservados.

"Mercury6e", "M6e", "Mercury API SDK" são marcas registradas da "ThingMagic a division of Trimble".

"Device Explorer" é de autoria da Tibbo Technology Inc.

#### Nota de Homologação

O leitor Edge-50 TCPIP foi testado e homologado nos termos do Regulamento para Certificação e Homologação de Produtos para Telecomunicações, aprovado pela Resolução Anatel nº 242, de 30 de novembro de 2000 e

Tipos: Sistemas de Identificação por Radiofrequências – Categoria II.

Serviço/Aplicação: Radiocomunicação de Radiação Restrita.

#### Aviso Legal

Ainda que todos os esforços tenham sido realizados com o objetivo de assegurar que este documento e as informações contidas no mesmo estão corretos, a ACURA GLOBAL e quaisquer outras partes envolvidas na criação deste documento declaram que este é fornecido "como está", sem nenhuma garantia explícita ou implícita, incluindo, mas não limitado a, quaisquer garantias de que o uso das informações aqui contidas não infringirão nenhum direito, de legitimidade ou adequação à propósito, e portanto renuncia a qualquer responsabilidade, direta ou indireta, por perdas ou danos relacionadas ao uso deste documento. As informações contidas neste documento podem ser alteradas sem aviso prévio.

#### Sobre a Acura Global

A ACURA Global é a pioneira no mercado de Identificação por Rádio Frequência (RFID) no Brasil e América Latina, e tem desbravado com sucesso, desde o final dos anos 90, a sua adoção em larga escala nos mais diversos setores da economia, da mineração à siderurgia, da agricultura ao processamento de alimentos, da logística ao varejo, do transporte à cadeia de distribuição, do controle de acesso ao gerenciamento de ativos. Promotora de novas tecnologias, inovadora, ágil e com foco na viabilidade dos projetos de vanguarda.

#### *Escritório Comercial e Desenvolvimento*

Rua Reginata Ducca, 73 Rudge Ramos – São Bernardo do Campo – SP (11)4177-3333 *Fábrica e Central de Serviços* Rua Dr. Domiciano Costa Moreira, 266 Pinheirinho – Itajubá – MG (35)3622-3488 [www.ACURAGLOBAL.com.br](http://www.acuraglobal.com.br/)

<span id="page-2-0"></span>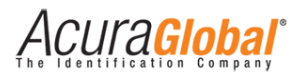

# **1. Introdução**

Este documento se refere ao leitor RFID modelo Edge-50 TCPIP.

O Edge-50 TCPIP é um leitor RFID UHF (Ultra High Frequency) para uso em ambientes internos. Baseado no poderoso módulo RFID Mercury6e (M6e) da ThingMagic, ele possui saídas para conexão de quatro antenas monoestáticas. A comunicação com o leitor é feita via Ethernet 10/100Mbps ou serial USB 2.0.

O leitor RFID Edge-50 TCPIP é compatível com as ferramentas de desenvolvimento de aplicativos da ThingMagic, possibilitando a rápida criação de soluções para uma grande gama de aplicações.

Para desenvolvimento de software deve ser utilizada a Mercury API SDK. Este Software Development Kit (SDK) está disponível no link: [http://www.thingmagic.com/manuals-firmware,](http://www.thingmagic.com/manuals-firmware) na seção "Mercury API". Para o desenvolvimento de softwares, a API está disponível nas linguagens de programação C, C#/.Net e Java e seu SDK possui exemplos de códigos nestas três linguagens para auxiliar o desenvolvedor. Para maiores informações sobre a Mercury API, veja o documento "MercuryAPI Programmers Guide" disponível no site da ThingMagic.

## <span id="page-2-1"></span>1.1 Público alvo

Este documento destina-se a profissionais de tecnologia e de instalação de equipamentos RF que serão responsáveis pela instalação do Leitor Edge-50 TCPIP. Antes de instalar, configurar e operar o Leitor, você deve estar familiarizado com:

- $\checkmark$  Comunicação de dados entre dispositivos, incluindo as interfaces Ethernet e Serial;
- $\checkmark$  Conhecimentos básicos de controle de entradas e saídas digitais;
- $\checkmark$  Noções de configuração, posicionamento de Leitor e Antena RFID;
- Conhecimentos básicos sobre configuração de rede em Sistemas Operacionais Windows;

Acura**global**'

### <span id="page-3-0"></span>1.2 Organização do documento

Este documento está organizado da seguinte maneira:

### Capítulo 3 - Visão Geral do Equipamento

Descreve o hardware do Leitor mostrando as características completas do equipamento.

#### Capítulo 4 - Instalação Elétrica

Mostra as ligações elétricas necessárias para o funcionamento do Leitor, detalhes das conexões Ethernet e Serial USB. Descreve também a interpretação dos indicadores visuais do leitor.

#### Capítulo 5 - Configurando o Leitor

É explicado como configurar o leitor via Ethernet utilizando um navegador web e as configurações de fábrica do leitor.

#### Capítulo 6 - Programação e Desenvolvimento

Este capítulo descreve detalhes importantes sobre a criação de Software utilizando a Mercury API em relação às duas interfaces de comunicação (Serial USB e Ethernet).

#### Capítulo 7 - Regulamentação Regional

Demonstra considerações importantes sobre as regras de utilização do espectro RF regional, que devem ser analisadas e implementadas no momento da instalação do leitor.

#### Capítulo 8 - Antenas

Este capítulo mostra as antenas e cabos autorizados para uso em conjunto com o leitor.

#### Capítulo 9 - Software Demo – Universal Reader Assistant

Este capítulo mostra onde conseguir o software demo e os primeiros passos para se conectar ao leitor.

#### Capítulo 10 - Resolução de problemas

Mostra as possíveis soluções para os problemas mais comuns na utilização do Leitor.

#### Capítulo 11 - Dimensões

Mostra as dimensões físicas do leitor.

Acura**giobal** 

### <span id="page-4-0"></span>1.3 Convenções usadas neste manual

Este manual utiliza algumas convenções tipográficas:

*Fonte Negrito Itálico* indica valores que podem ser modificados pelo usuário.

[Valor] indica o valor ou descrição.

Fonte Negrito indica somente destaque à informação

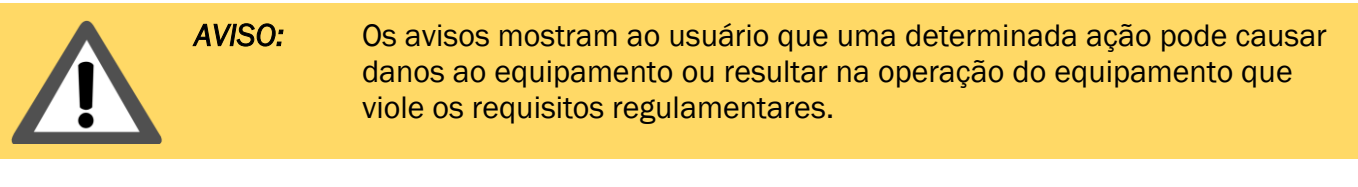

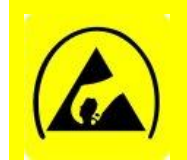

*ATENÇÃO:* Este aviso é para indicar que o dispositivo é susceptivel a Descargas Eletrostática e devidas precauções devem ser tomadas para que não ocorra danos ao equipamento.

*NOTA:* Informações e/ou dicas importantes referente ao assunto em que se encontra.

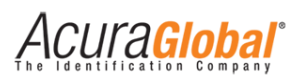

## Sumário

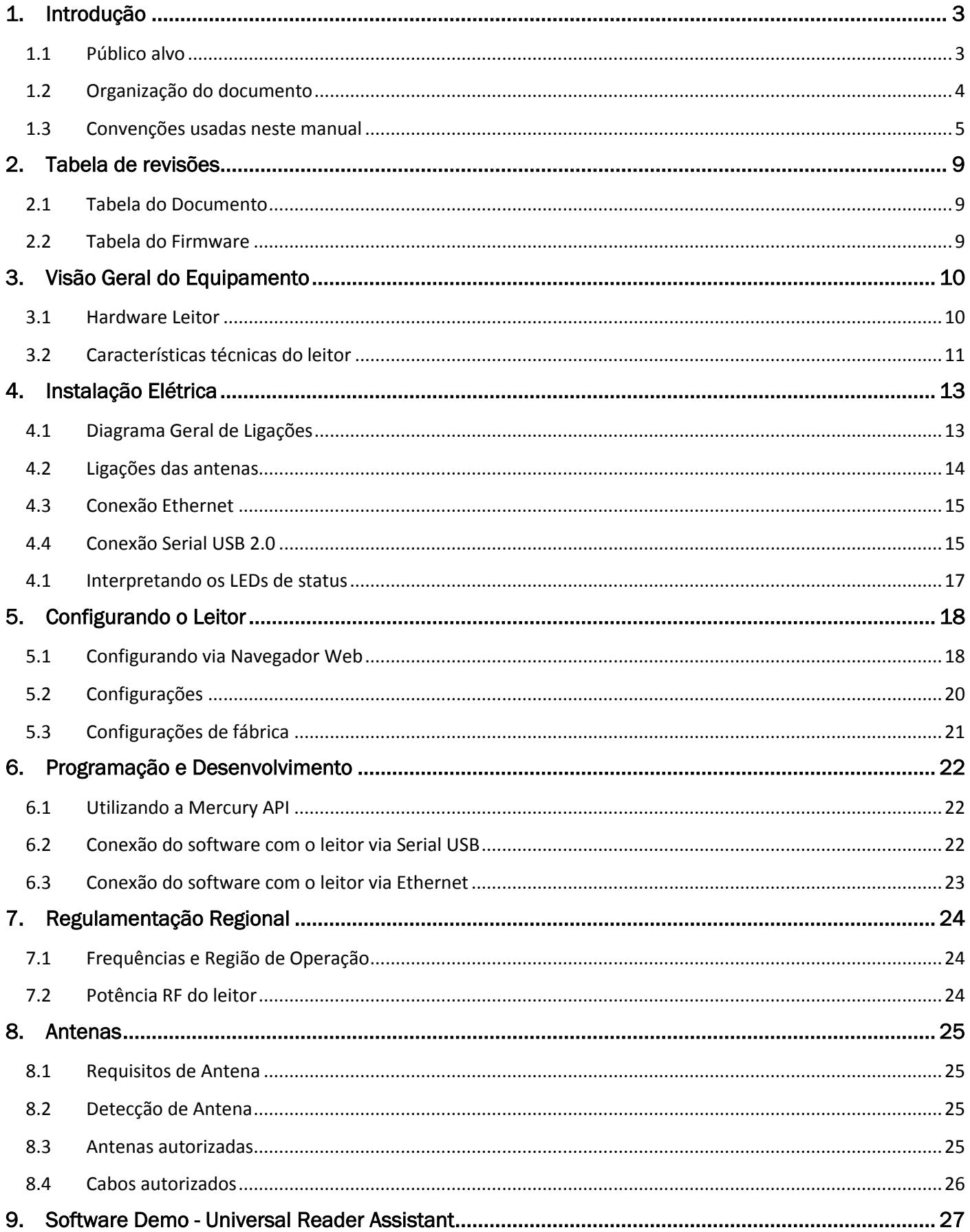

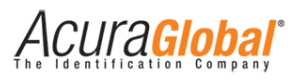

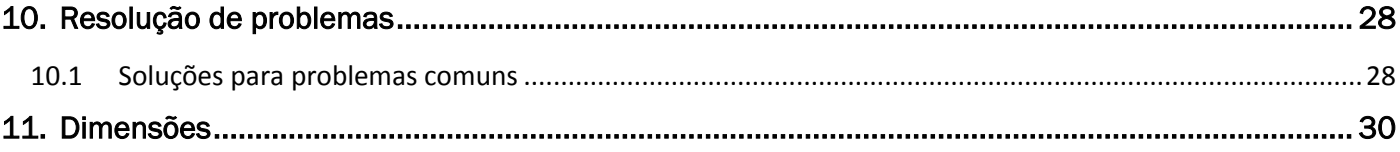

# Acuracional

## Índice de Ilustrações

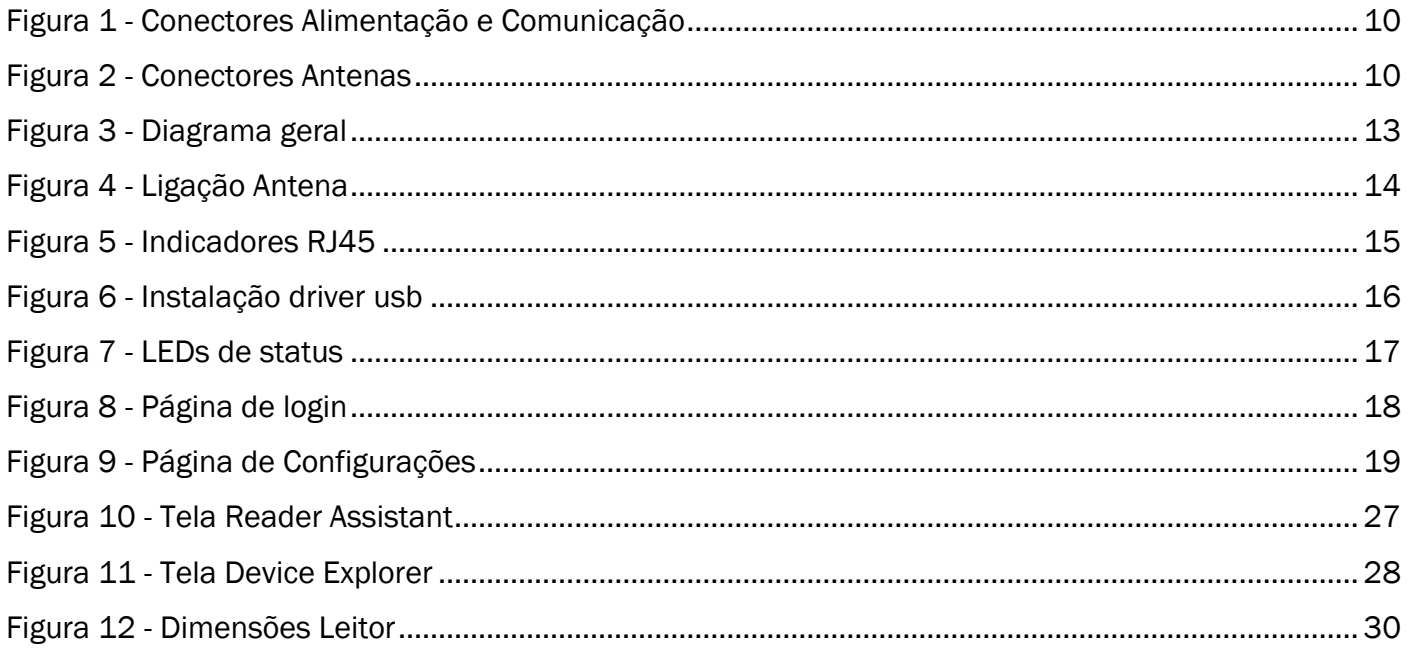

# **2. Tabela de revisões**

## <span id="page-8-1"></span><span id="page-8-0"></span>2.1 Tabela do Documento

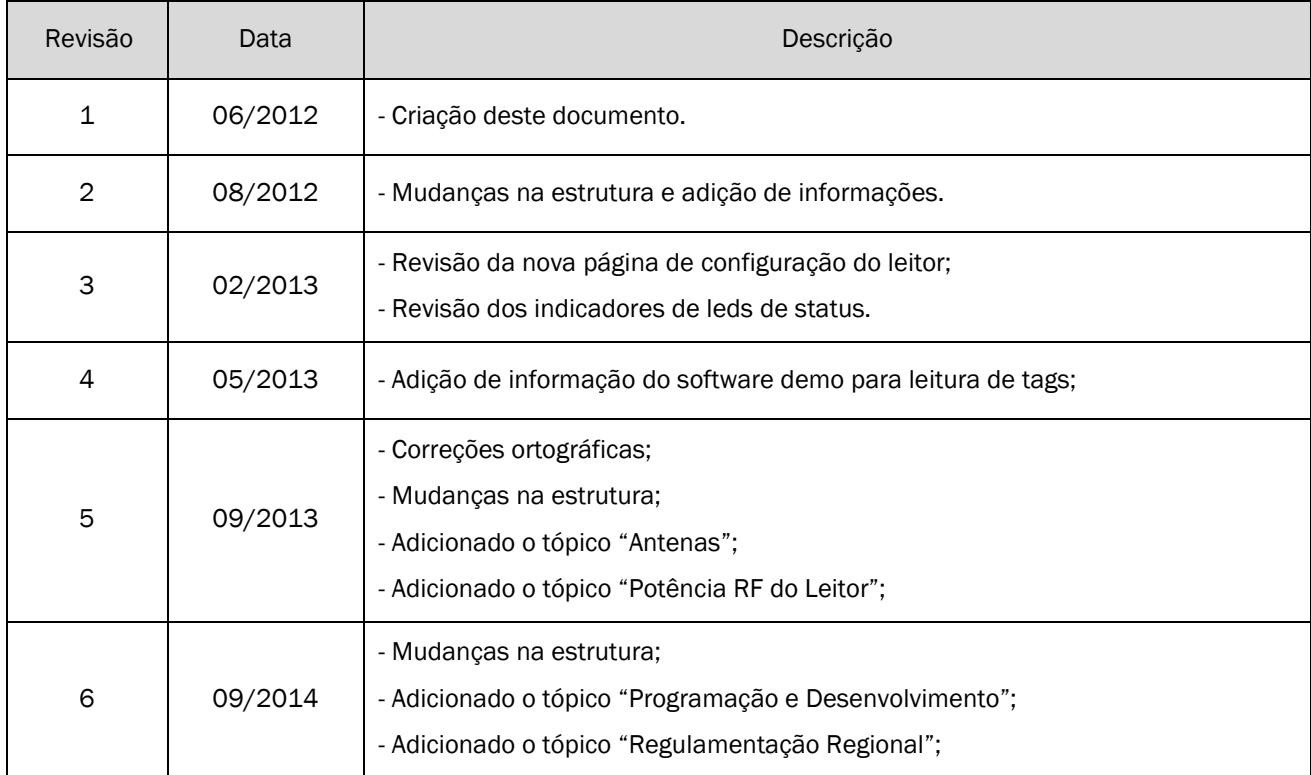

### <span id="page-8-2"></span>2.2 Tabela do Firmware

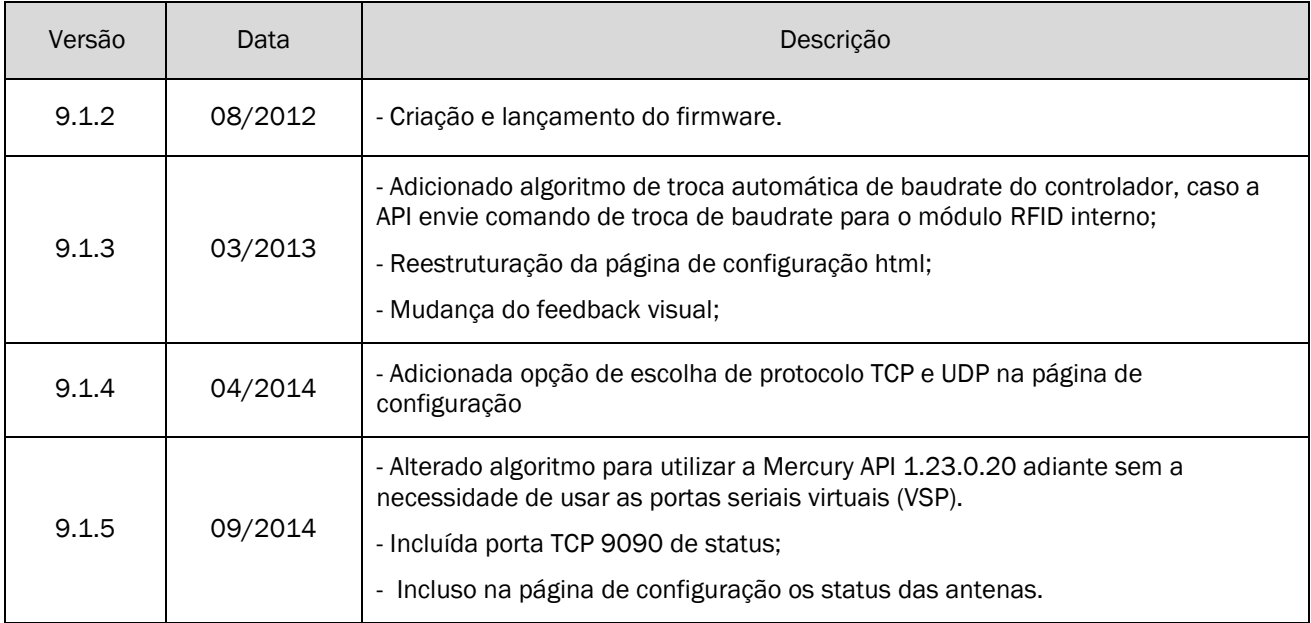

<span id="page-9-0"></span>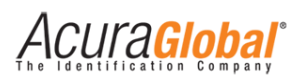

# **3. Visão Geral do Equipamento**

### <span id="page-9-1"></span>3.1 Hardware Leitor

O Edge-50 TCPIP é um leitor RFID UHF multiprotocolo que suporta até quatro antenas monoestáticas, possui comunicação Ethernet 10/100Mbps e serial USB 2.0. Baseado no poderoso módulo RFID Mercury6e (M6e) da ThingMagic, é compatível com as ferramentas de desenvolvimento de aplicativos Mercury API, possibilitando a rápida criação de soluções para uma grande gama de aplicações. As figuras abaixo mostram os conectores do leitor.

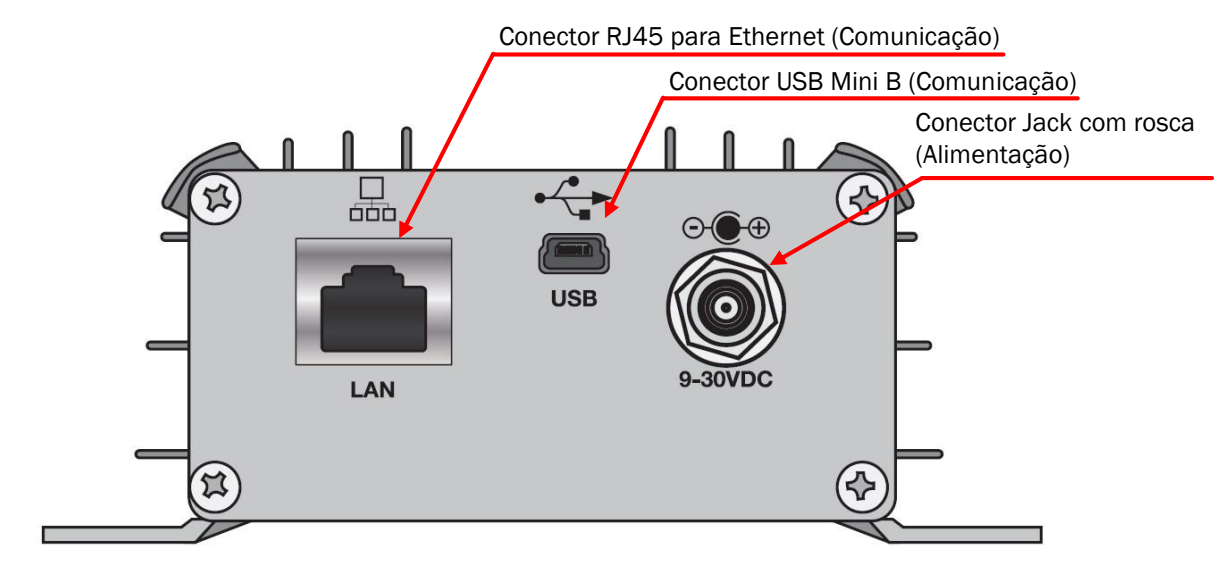

*Figura 1 - Conectores Alimentação e Comunicação*

<span id="page-9-3"></span><span id="page-9-2"></span>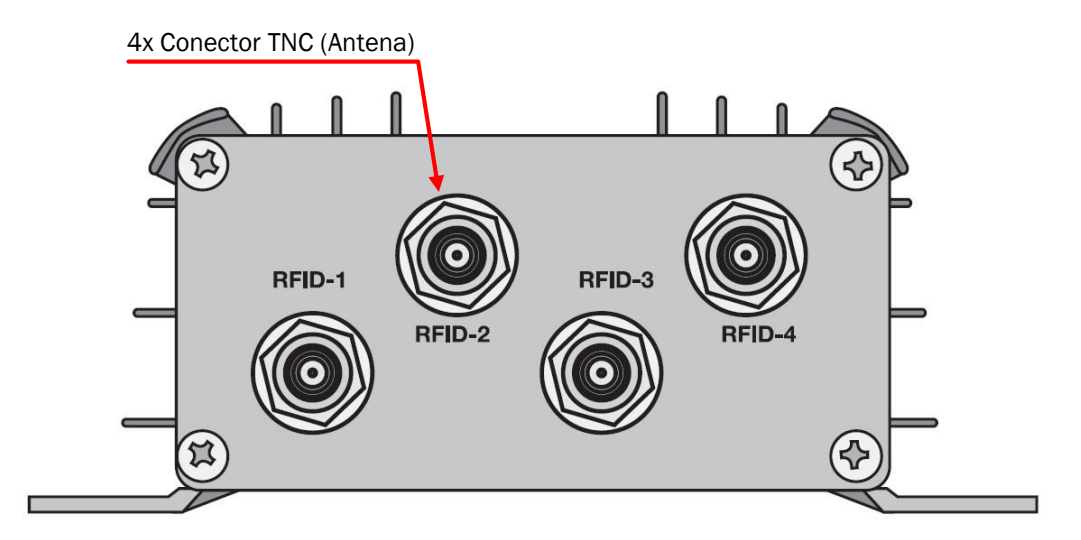

*Figura 2 - Conectores Antenas*

Acuracion empay

## 3.2 Características técnicas do leitor

<span id="page-10-0"></span>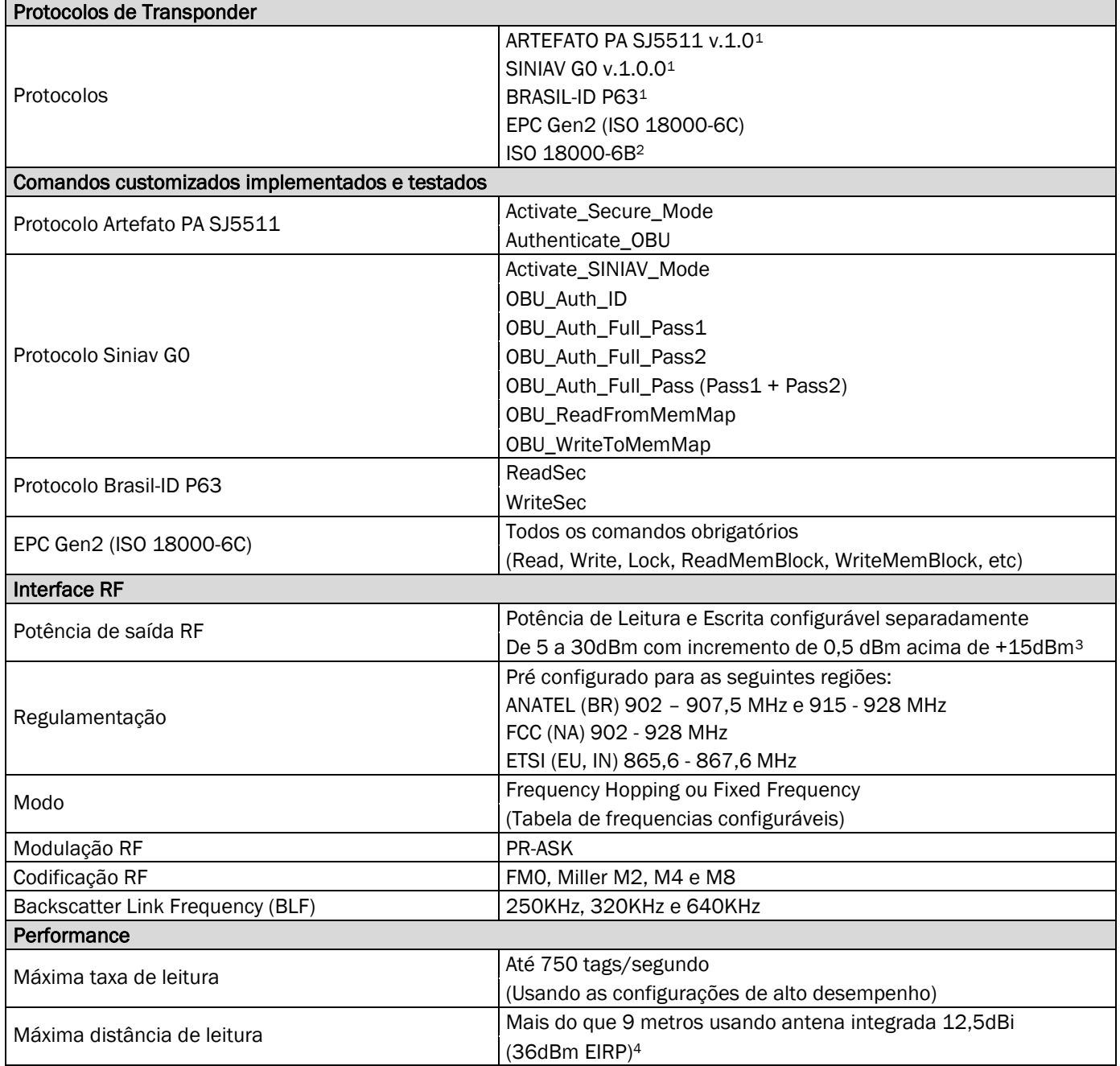

l

<sup>&</sup>lt;sup>1</sup> Protocolos presentes apenas no firmware RFID 1.15.1.1D.

 $2$  É necessária uma licença que é cadastrada apenas uma vez no leitor.

<sup>&</sup>lt;sup>3</sup> A máxima potência deverá ser reduzida para respeitar os limites regulamentares da região, dependendo da combinação de Leitor, Antena, Cabo, etc.

<sup>&</sup>lt;sup>4</sup> A distância de leitura pode variar de acordo com o tag, cabo e ambiente de utilização do leitor.

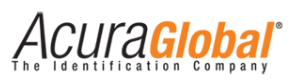

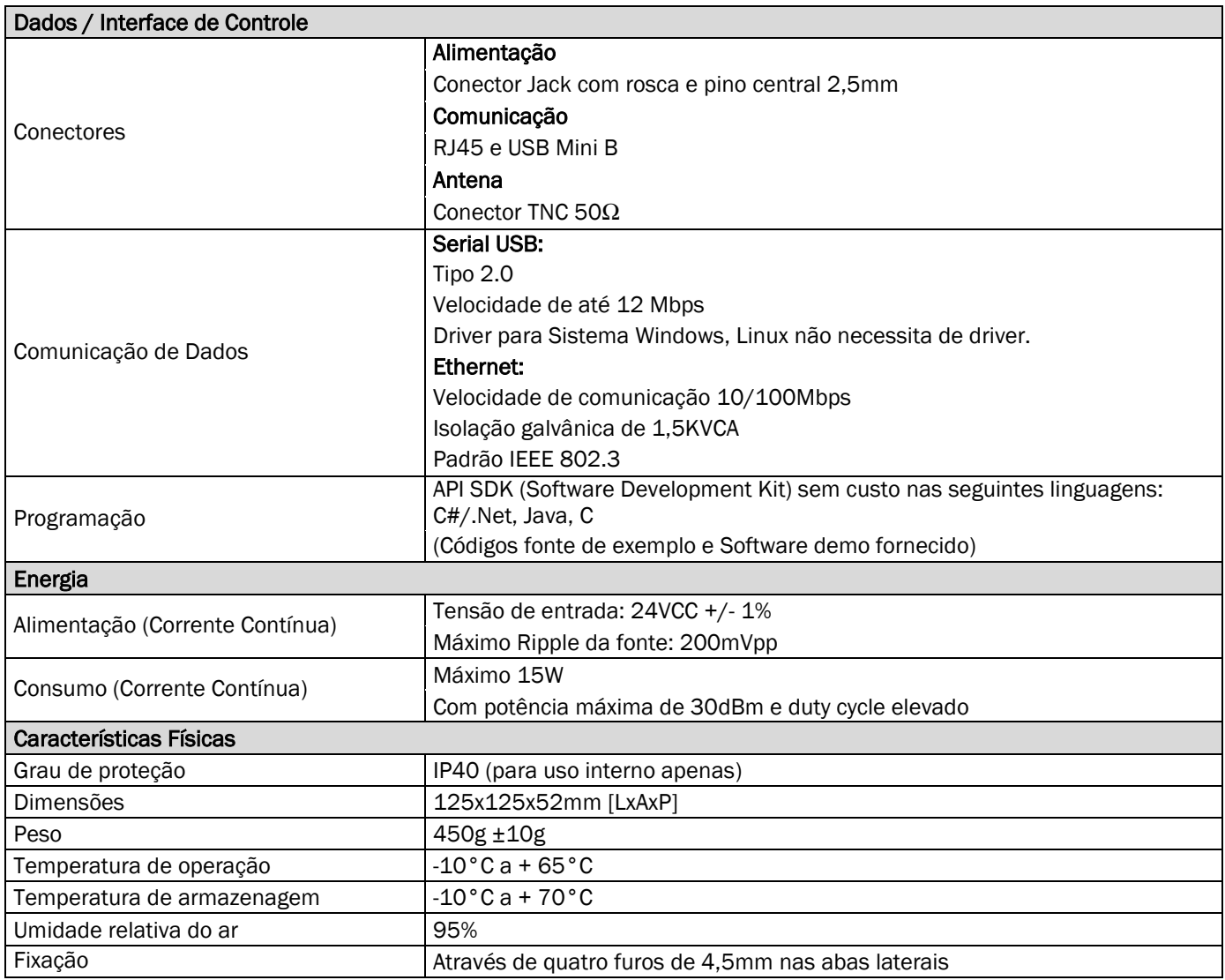

<span id="page-12-0"></span>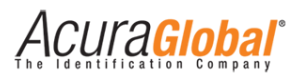

# **4. Instalação Elétrica**

### <span id="page-12-1"></span>4.1 Diagrama Geral de Ligações

A figura abaixo mostra as ligações elétricas do Leitor com antenas e PC do cliente.

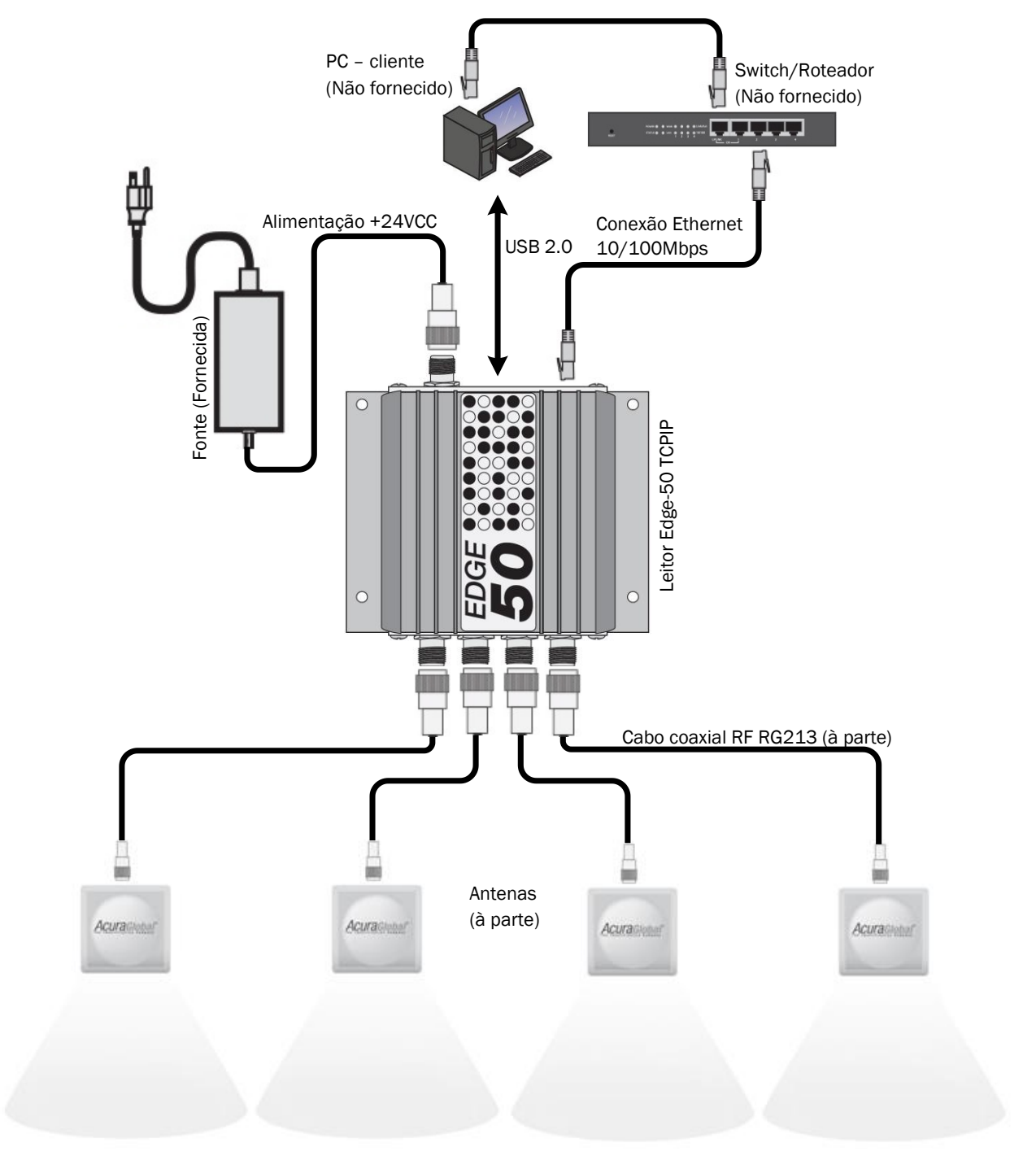

<span id="page-12-2"></span>*Figura 3 - Diagrama geral*

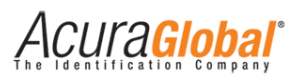

## <span id="page-13-0"></span>4.2 Ligações das antenas

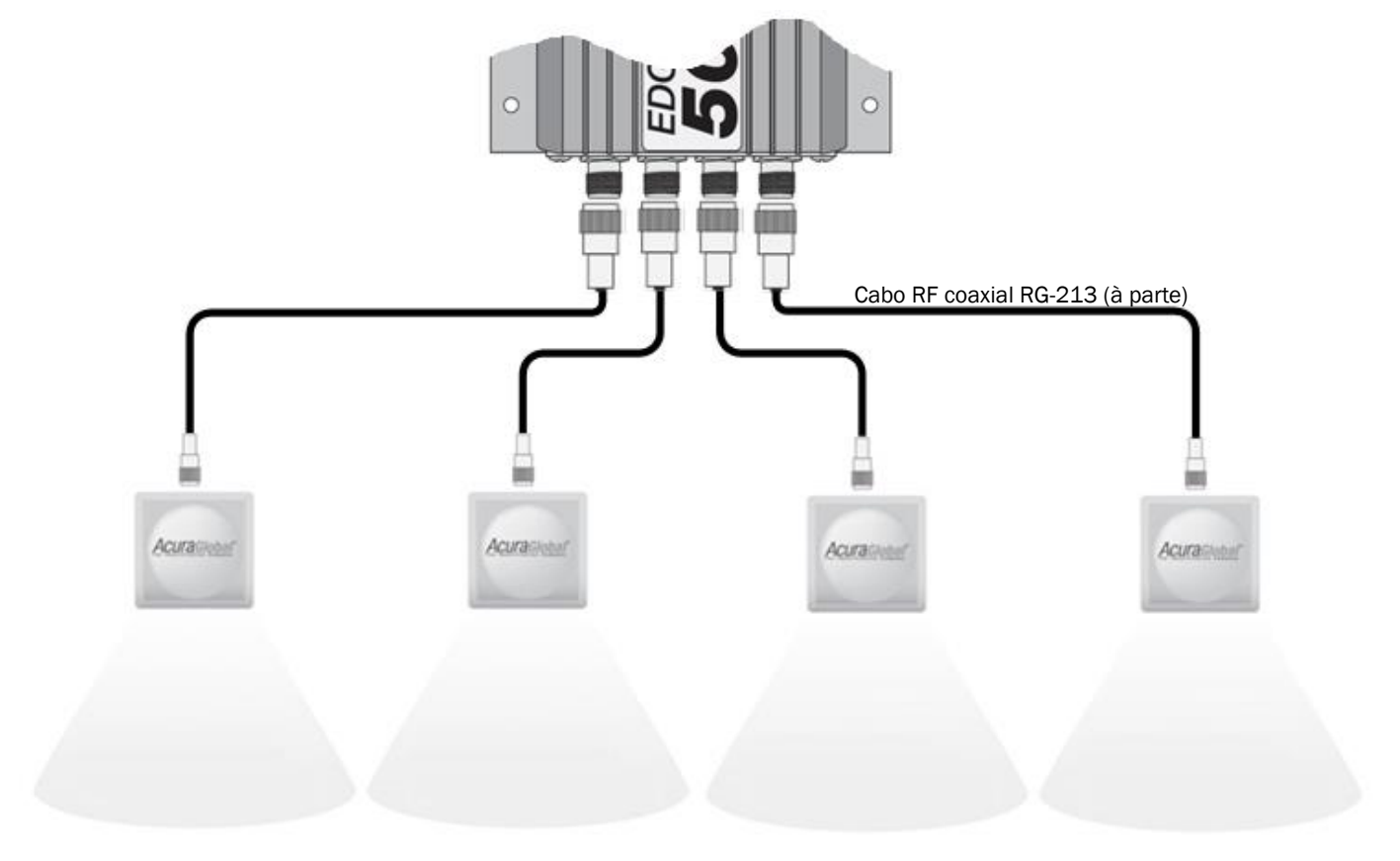

*Figura 4 - Ligação Antena*

<span id="page-13-1"></span>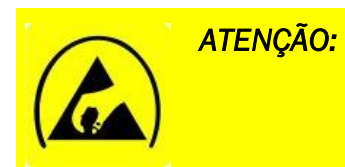

As portas de antena do leitor Edge-50 TCPIP são suceptíveis a danos oriundos de descargas eletrostatica (ESD). Caso descargas eletrostáticas ocorram nas antenas ou nos conectoes RF, o resultado pode ser a falha do equipamento.

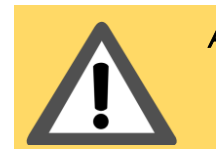

*AVISO:* No momento da conexão ou desconexão do cabo no conector TNC, certifiquese de que o leitor não esteja em modo de leitura, caso contrário um descasamento de impedância pode ocorrer e danificar o equipamento.

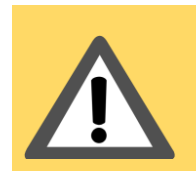

*AVISO:* Para obedecer os limites de emissão RF da região, a potência configurada no leitor Edge-50 TCPIP não deve ultrapassar 36dBm (EIRP) com a combinação Potência do Leitor, Perda por inserção do cabo e ganho da antena.

ACUra**Global** 

## <span id="page-14-0"></span>4.3 Conexão Ethernet

A tabela abaixo mostra o padrão de cores a ser seguido para o cabo de rede ligado ao leitor.

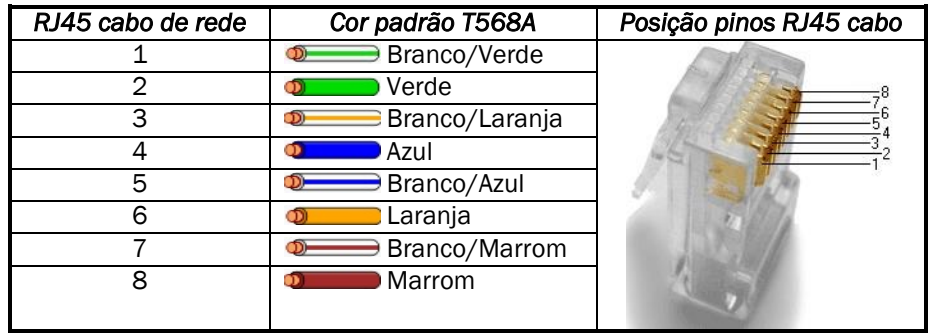

O RJ45 do leitor possui LEDs de status de link e dados, como mostra a figura abaixo.

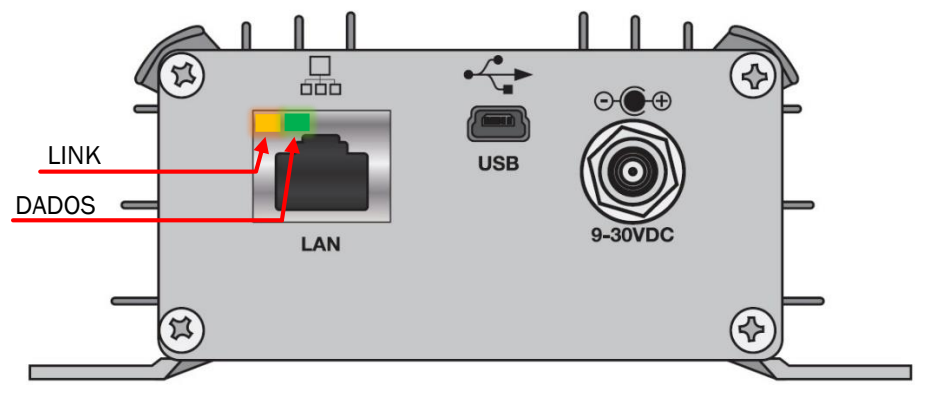

*Figura 5 - Indicadores RJ45*

## <span id="page-14-2"></span><span id="page-14-1"></span>4.4 Conexão Serial USB 2.0

Para utilizar a comunicação serial usb em Sistemas Operacionais Windows e MAC OS, é necessário a instalação de um driver que pode ser encontrado no seguinte link.

<http://www.thingmagic.com/images/stories/publicuserguides/M6eUSBDriver.inf.zip>

Em Sistemas Operacionais Linux não há necessidade de nenhum driver, o leitor utiliza o padrão CDC ACM USB, o driver é parte integrada da grande maioria das distribuições Linux, portanto ao conectar o leitor via USB em uma máquina rodando Linux o leitor será acessível através do "/dev/ttyACM0" por exemplo.

Abaixo segue as instruções de como instalar o driver em ambiente Windows.

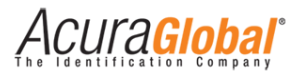

#### *Instruções para instalação do driver:*

- 1. Conecte a ponta mini USB do cabo USB no leitor;
- 2. Conecte a outra ponta do cabo USB no computador;
- 3. Abra o "Painel de Controle" em Iniciar > Painel de Controle;
- 4. Clique em "Sistema e Segurança" e em seguida em "Sistema";
- 5. Clique em "Gerenciador de Dispositivos", presente na coluna da esquerda da janela. A janela "Gerenciador de Dispositivos" deverá abrir;
- 6. Clique com o botão da direita em "M6E Serial" e depois em "Atualizar Driver...". A figura abaixo apresenta este procedimento. A janela de atualização do driver deve aparecer;

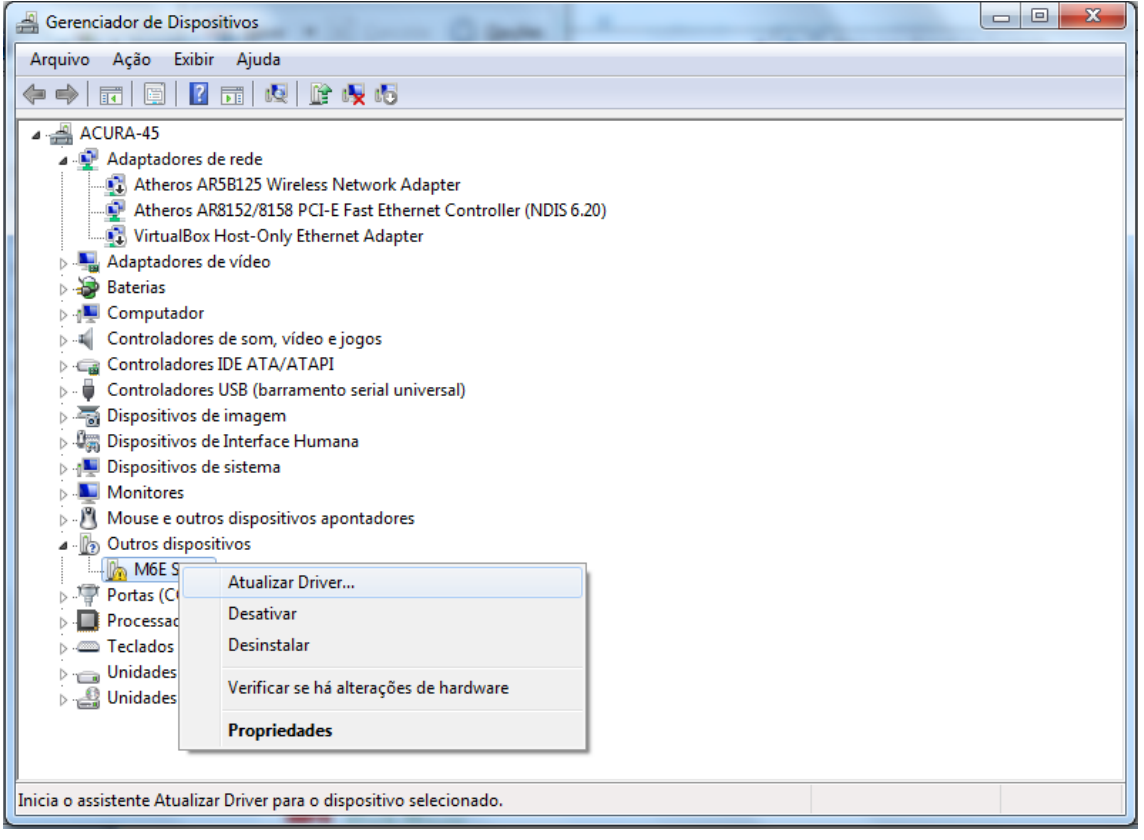

<span id="page-15-0"></span>*Figura 6 - Instalação driver usb*

- 7. Clique em "Procurar software de driver no computador";
- 8. Selecione pasta onde você descompactou o arquivo baixado do site da ThingMagic
- 9. Clique em "Avançar". Como o software não foi certificado pela Microsoft, um aviso de incompatibilidade aparecerá. Ignore este aviso e clique na opção para continuar com a instalação;
- 10.Clique em "Fechar";
- 11.Verifique se foi criada uma COM com o nome "Mercury6eultra". Para isto, vá à janela "Gerenciador de Dispositivos" e em "Portas (COM e LPT)".

Pronto. O seu computador está configurado para se comunicar com o leitor.

**AcuraGlobal** 

## <span id="page-16-0"></span>4.5 Interpretando os LEDs de status

A figura abaixo mostra como interpretar as indicações visuais do leitor.

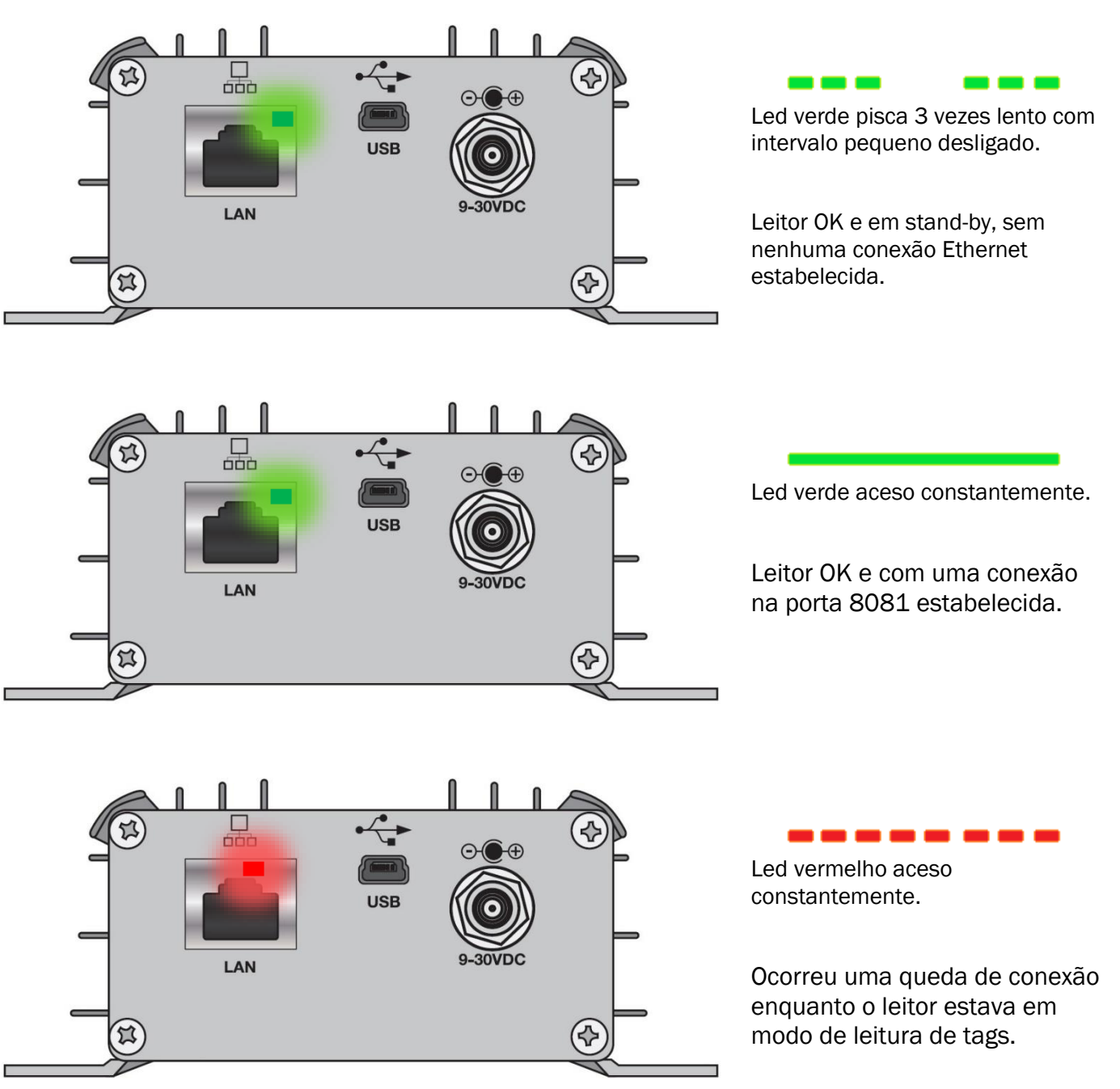

<span id="page-16-1"></span>*Figura 7 - LEDs de status*

# **5. Configurando o Leitor**

### <span id="page-17-1"></span><span id="page-17-0"></span>5.1 Configurando via Navegador Web

As configurações do leitor são feitas acessando o leitor através de redes LAN ou WAN, colocando seu endereço IP em um navegador de internet (Web Browser). No acesso ao leitor, uma página de login é mostrada antes da página de configurações. É possível fazer as seguintes configurações:

- Alterar senha de acesso às configurações do leitor;
- Alterar os parâmetros de rede do leitor;
- Visualizar informações/status do leitor;

Com o IP e Máscara do PC compatíveis com as configurações atuais do leitor, siga os passos abaixo para acessar as configurações do leitor.

1. Inicialize um navegador web, digite o IP do leitor na barra de endereços e pressione Enter. A página de login do leitor será aberta, como demonstram as figuras abaixo:

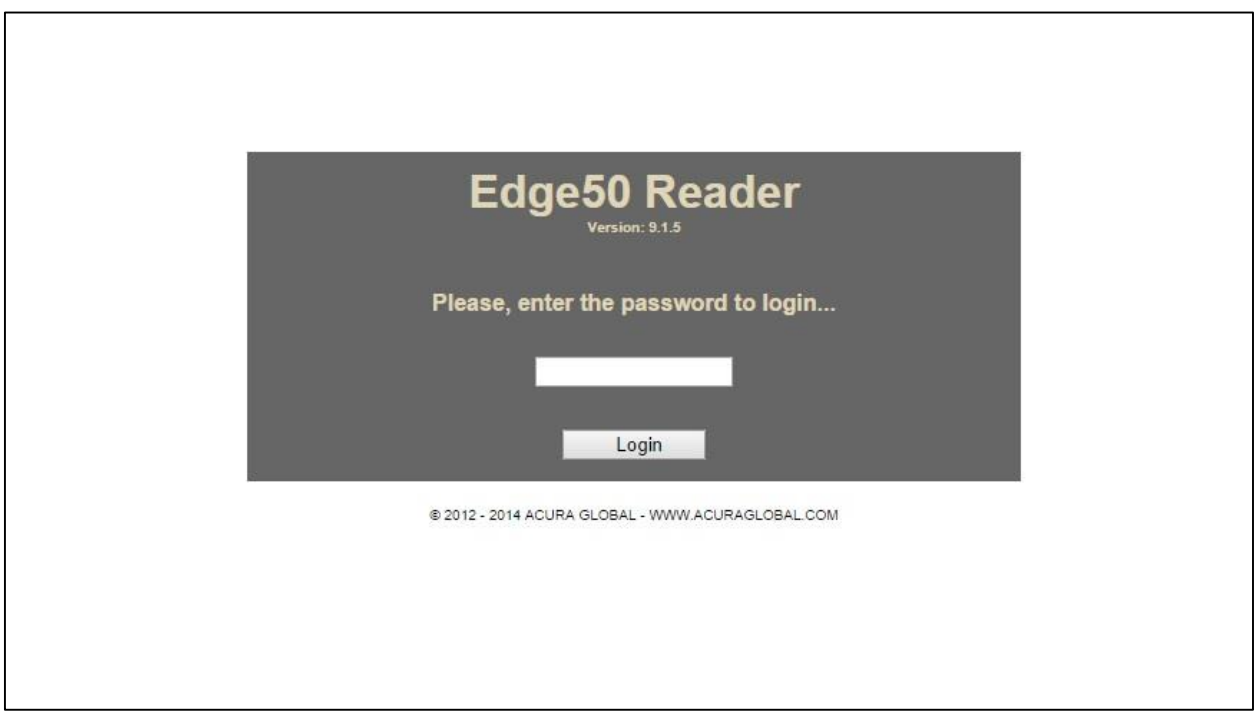

*Figura 8 - Página de login*

<span id="page-17-2"></span>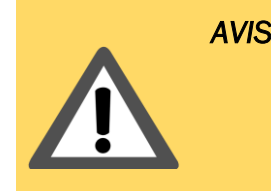

*AVISO:* Alguns softwares Anti-Vírus possuem módulo de proteção Web que pode bloquear as mensagens de configuração do leitor. Se houver Anti-Virus instalado no PC em que as páginas html do leitor serão acessadas, certifique-se de que a proteção web seja desabilitada ou exceções sejam criadas para o funcionamento correto da configuração do leitor.

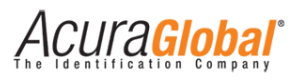

2. A senha da página de Login é de escolha do usuário, o leitor sai de fábrica sem nenhuma senha de Login configurada, favor se referir a Configurações de Fábrica para a lista completa das configurações iniciais do leitor. Depois de efetuado o Login, a página de configurações será mostrada, como na figura abaixo.

| <b>Reader Configuration</b>                                                                                                    |                                              |                                    |  |  |  |  |  |
|----------------------------------------------------------------------------------------------------|----------------------------------------------|------------------------------------|--|--|--|--|--|
| @ 2012 - 2014 ACURA GLOBAL - WWW.ACURAGLOBAL.COM                                                                                                    |                                              |                                    |  |  |  |  |  |
| <b>General Informations</b>                                                                                                    |                                              |                                    |  |  |  |  |  |
| <b>RFID Firmware</b><br><b>RFID Bootloader</b><br><b>RFID Hardware</b>                                                                                                    | 01.13.01.6D<br>10.11.16.00<br>18.00.00.01    |                                    |  |  |  |  |  |
| <b>Controller Firmware</b><br><b>MAC Address</b>                                                                                                    | 9.1.5<br>00:24:77:51:36:65                   |                                    |  |  |  |  |  |
| Status Antenna 1 at power up/restart <sup>4</sup><br>Status Antenna 2 at power up/restart <sup>4</sup>                                                                                                    | <b>Connected</b>                             | 0.36.119.81.54.101<br>Not detected |  |  |  |  |  |
| Status Antenna 3 at power up/restart <sup>4</sup><br>Status Antenna 4 at power up/restart <sup>4</sup>                                                                                                    | <b>Not detected</b><br><b>Not detected</b>   |                                    |  |  |  |  |  |
| TCP communication port<br>TCP status port                                                                                                    | 8081 - Not connected<br>9090 - Not connected |                                    |  |  |  |  |  |
| Regulatory Region <sup>4</sup>                                                                                                    | BR 902~907.5MHz and 915~928MHz               |                                    |  |  |  |  |  |
| <b>Security</b>                                                                                                    |                                              |                                    |  |  |  |  |  |
| Login password                                                                                                    |                                              | $\overline{\phantom{0}}$           |  |  |  |  |  |
| <b>Network</b>                                                                                                    |                                              |                                    |  |  |  |  |  |
| IP address                                                                                                    | 192.168.0.110                                | ?                                  |  |  |  |  |  |
| Subnet mask<br>Gateway address                                                                                                    | 255.255.255.0<br>10.0.0.1                    | ?<br>?                             |  |  |  |  |  |
|                                                                                                    |                                              |                                    |  |  |  |  |  |
| Reload<br>Restart<br>Logout<br>Save                                                                                                    |                                              |                                    |  |  |  |  |  |
| Note 1: The new saved settings will be used after the reader be reseted by clicking in "Restart".<br>Note 2: The settings saved on this page are non volatile.<br>Note 3: The session timeout is 3 minutes, after that time you need to login again. The "Reload" and "Save" buttons reset the session time.<br>Note 4: The values are measured only at reader power up/restart event. The "Reload" button does not refresh the values. |                                              |                                    |  |  |  |  |  |
| @ 2012 - 2014 ACURA GLOBAL - WWW.ACURAGLOBAL.COM                                                                                                    |                                              |                                    |  |  |  |  |  |

*Figura 9 - Página de Configurações*

<span id="page-18-0"></span>*NOTA:* Apenas um usuário é capaz de se conectar à página de configuração do leitor. O login na página de configuração expira após 3 (três) minutos. Assim, caso outro usuário desejar conectar-se, ele deverá esperar o primeiro usuário fazer Logout ou passar o tempo de expiração sem que haja qualquer atualização na página.

3. Depois de modificar os campos desejados, clique em "Salvar" e após a página recarregar clique em "Restart" para que as novas configurações salvas sejam utilizadas pelo leitor.

Acura**Global** 

## <span id="page-19-0"></span>5.2 Configurações

Abaixo segue as descrições das informações e configurações que podem ser alteradas acessando o leitor via Navegador Web.

### General Informations

#### RFID Firmware

Versão do firmware que roda internamente no módulo RFID M6e do leitor Edge-50 TCPIP.

#### RFID Bootloader

Versão do firmware de bootloader que roda internamente no módulo RFID M6e do leitor Edge-50 TCPIP.

#### RFID Hardware

Versão do hardware do módulo RFID M6e do leitor Edge-50 TCPIP.

#### Controller Firmware

Versão do firmware do controlador interno do leitor Edge-50 TCPIP.

#### MAC Address

Endereço físico de rede do leitor, composto por 6 bytes.

#### Status Antenna 1 at power up/restart<sup>5</sup>

Indica se o leitor conseguiu identificar uma antena conectada na porta RF #1.

#### Status Antenna 2 at power up/restart<sup>5</sup>

Indica se o leitor conseguiu identificar uma antena conectada na porta RF #2.

#### Status Antenna 3 at power up/restart<sup>5</sup>

Indica se o leitor conseguiu identificar uma antena conectada na porta RF #3.

#### Status Antenna 4 at power up/restart<sup>5</sup>

Indica se o leitor conseguiu identificar uma antena conectada na porta RF #4.

#### TCP communication port

Indica o status de conexão da porta TCP/IP 8081 de comunicação com o leitor, em caso de conexão, é mostrado o host e porta do dispositivo conectado.

#### TCP status port

Indica o status de conexão da porta TCP/IP 9090 de status o leitor, em caso de conexão, é mostrado o host e porta do dispositivo conectado.

#### Regulatory Region

Indica a região e frequências que o leitor é configurado a cada inicialização.

 $\overline{a}$ 

<sup>5</sup> Essas informações são obtidas somente na inicialização do leitor (energia ligada) e reinicialização (botão Restart).

Acura**giobal** 

### **Security**

#### Login password

Caracteres alfanuméricos de no máximo seis dígitos que podem ser gravados no leitor para formar a senha que dará acesso à página de configurações do leitor.

#### Network

#### IP address

Endereço IP fixo do leitor, esta versão do leitor não suporta DHCP.

#### Subnet mask

Máscara de sub-rede, dispositivos na mesma sub-rede podem se comunicar localmente sem roteamento.

#### Gateway address

Endereço IP do gateway para a rede local, normalmente é o endereço do roteador.

*NOTA:* Mesmo que a interface de comunicação escolhida na página de configuração seja o tipo Serial, o leitor continua sendo acessado via read LAN ou WAN com um navegador web.

<span id="page-20-0"></span>*NOTA:* Sempre anote as configurações salvas no leitor, como o IP e senha de login para posterior acesso ao leitor.

### 5.3 Configurações de fábrica

Abaixo segue as configurações default do leitor Edge-50 TCPIP. As configurações de fábrica podem ser retomadas com o Hard Reset do leitor.

> Login password *[ Sem nenhuma senha, vazio. ]*  IP address *[ 10.0.0.101 ]*  Subnet mask *[ 255.255.255.0 ]*  Gateway address *[ 10.0.0.1 ]*

<span id="page-21-0"></span>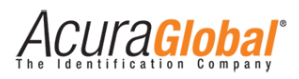

# **6. Programação e Desenvolvimento**

### <span id="page-21-1"></span>6.1 Utilizando a Mercury API

Para o desenvolvimento de um software de controle para o leitor Edge-50 TCPIP é preciso utilizar a Mercury API versão 1.23.0 ou superior disponível nas linguagens C#/.Net, Java e C, com esse pacote de desenvolvimento é possível desenvolver softwares que podem controlar o leitor nas duas interfaces de comunicação, Serial USB ou Ethernet.

A Mercury API v1.23.0 ou superior e seus manuais podem ser encontrados no item "Mercury API" do link abaixo:

<http://www.thingmagic.com/manuals-firmware>

No pacote de arquivos da API há vários exemplos e códigos fontes em todas as linguagens.

Nas seções seguintes é explicado como proceder com a conexão com o leitor usando a API e as interfaces Serial e Ethernet.

<span id="page-21-2"></span>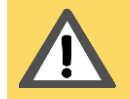

*AVISO:* A versão da Mercury API deve ser 1.23.0 ou superior, versões anteriores da API não suportam a conexão direta com o leitor via Ethernet.

### 6.2 Conexão do software com o leitor via Serial USB

Utilizando a interface Serial do leitor, basta seguir o manual da API e utilizar os esquemas de nomes (URIs) já existentes na API, exemplos a seguir mostram como se conectar ao leitor:

#### C#/.Net:

```
Reader r = Reader.Create("eapi:///COM1");//para COM1 do Windows.
Reader r = Reader.Create("eapi:///dev/ttyACM0");//para serial do Linux.
r.Connect();//conecta com o leitor.
```
#### Java:

Reader  $r = null$ ; r = Reader.Create("eapi:///COM1");//para COM1 do Windows. r = Reader.Create("eapi:///dev/ttyACM0");//para serial do Linux. r.Connect();//conecta com o leitor.

### C:

TMR\_Reader r, \*rp; TMR\_Status ret;  $rp = &r$ ; ret = TMR\_create(rp, "eapi:///COM1"); //para COM1 do Windows. ret = TMR\_create(rp, "eapi:///dev/ttyACM0"); // para serial do Linux. ret = TMR\_connect(rp); //conecta com o leitor.

*NOTA:* Os exemplos acima são apenas para conexão com o leitor com interface Serial, para maiores detalhes favor se referir ao documento "Mercury API Programmers Guide" que se encontra no mesmo link da API mencionado acima na seção 7.1.

Acura**giobal** 

### <span id="page-22-0"></span>6.3 Conexão do software com o leitor via Ethernet

Utilizando a interface Ethernet do leitor, alguns passos devem ser seguidos na utilização da API para conexão com o leitor, favor se referir ao manual da API "Mercury API Programmers Guide" nas seções "Advanced Customization" e "Custom Serial Transport Naming", o manual se encontra no mesmo link da API mencionado acima na seção 7.1

Quando se utiliza a interface Ethernet do leitor, o software deve configurar um novo esquema de nome (URI) antes de criar o objeto do leitor. No método Create() deve-se usar como parâmentro o formato IP\_LEITOR:PORTA. Abaixo segue exemplos de conexão com leitor com interface Ethernet:

#### C#/.Net:

Reader.SetSerialTransport("tcp", SerialTransportTCP.CreateSerialReader); //Cria a nova URI "tcp" Reader r = Reader.Create("tcp://10.0.0.101:8081"); //usar URI "IP do leitor:Porta 8081" r.Connect();//conecta com o leitor.

#### Java:

Reader  $r = null$ : Reader.setSerialTransport("tcp", new SerialTransportTCP.Factory());//Cria a nova URI "tcp" r = Reader.Create("tcp://10.0.0.101:8081"); //usar URI "IP do leitor:Porta 8081" r.Connect();//conecta com o leitor.

### C:

TMR\_Reader r, \*rp; TMR\_Status ret;  $rp = &r$ ret = TMR\_setSerialTransport("tcp", &TMR\_SR\_SerialTransportTcpNativeInit);//Cria a nova URI "tcp" ret = TMR\_create(rp, "tcp://10.0.0.101:8081"); //usar URI "IP do leitor:Porta 8081" ret = TMR\_connect(rp); //conecta com o leitor.

*NOTA:* A porta TCP/IP a ser utilizada no método Create() é a 8081.

<span id="page-23-0"></span>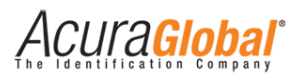

# **7. Regulamentação Regional**

### <span id="page-23-1"></span>7.1 Frequências e Região de Operação

Na inicialização do leitor Edge-50 TCPIP as frequências de operação (Hop-Table) são configuradas de acordo com a região pré-estabelecida no firmware do leitor, no entanto, utilizando a API através de programação de software é possível modificar a tabela de frequências (hop-table) e região de operação do leitor podendo ocasionar a operação irregular do leitor segundo as regulamentações regionais.

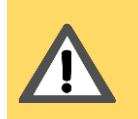

*AVISO:* É de inteira responsabilidade do usuário do leitor Edge-50 TCPIP a manutenção (não mudança) das frequencias e região de operação do leitor referente às regulamentações regionais em que ele será utilizado.

*NOTA:* Para manter as frequências e região de operação configuradas em toda inicialização do leitor Edge-50 TCPIP, basta não alterar através de software os parâmetros acessíveis pela API "/reader/region" (região de operação) e "/reader/region/hoptable" (tabela de frequências).

A região e frequências em que o leitor é configurado a cada inicialização podem ser verificados na página html do leitor em "General Information".

## <span id="page-23-2"></span>7.2 Potência RF do leitor

Para qualquer combinação de antena e cabo utilizados com este leitor, a potência RF máxima emitida pelo leitor deve ser determinada por meio da seguinte equação:

### $P_{max} = 36$  dbm<sup>6</sup> – Ganho da Antena<sup>7</sup> + Perda do Cabo<sup>8</sup>

Para uma antena de ganho alto, a seguinte conta deve ser feita:

Máximo ganho linear da antena = 12,5 dBiL

Mínima perda de inserção do cabo (20m do RG213) = 5 dB (valor aproximado)

Potência Máxima = 36 – 12,5 + 5 = 28,5 dBm

A máxima potência que se pode usar para esta configuração é de 28,5 dBm. A potência máxima configurável no leitor é de 30 dBm.

Assim, com os dados da antena e do cabo, calcula-se a potência a ser configurada no leitor para o seu uso, mantendo em mente os máximos e mínimos do leitor e respeitando as normas regulamentares da região em que o leitor está sendo utilizado.

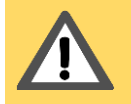

*AVISO:* É de inteira responsabilidade do usuário do leitor Edge-50 TCPIP a configuração correta da potência RF de saída para respeitar as normas regionais de emissão RF.

 $\overline{a}$ 

<sup>6</sup> Potência efetiva (EIRP) máxima permitida pela Anatel.

<sup>7</sup> Ganho da antena em dBi, algumas especificações podem fornecer o ganho em outras unidades.

<sup>8</sup> Perda do cabo em dB.

<span id="page-24-0"></span>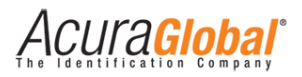

# **8. Antenas**

Pode-se conectar até quatro antenas monoestáticas ao leitor Edge-50 TCPIP. As antenas devem ser conectadas através de cabos RF coaxiais do tipo RGC-213 com conectores TNC polaridade reversa (RP-TNC ou R-TNC) nos conectores do leitor identificados como ANT1, ANT2, ANT3 e Ant4, apresentados na seção Hardware.

A potência RF máxima que pode ser fornecida para uma carga de 50 ohms conectada à sua porta externa é 1 Watt, ou 30 dBm (3000 centidBm). O leitor é capaz de energizar apenas uma de suas portas RF por vez.

### <span id="page-24-1"></span>8.1 Requisitos de Antena

A performance deste leitor é diretamente afetada pela qualidade da antena utilizada com este. Antenas que apresentam uma correspondência boa aos 50 ohms de impedância na faixa de frequências de operação do leitor terão o melhor desempenho. O leitor apresentará melhor desempenho com antenas que apresentam uma Perda de Retorno de 17 dB (ou melhor) em toda sua faixa de operação. Não ocorrerão danos ao leitor para Perdas de Retorno de 1 dB ou maior.

## <span id="page-24-2"></span>8.2 Detecção de Antena

O leitor detecta as antenas automaticamente, para isso é preciso que as antenas utilizadas possuam uma resistência CC (corrente contínua) de aproximadamente 10K Ohms ou menos.

*NOTA:* Caso a antena utilizada não seja detectada automaticamente pelo leitor, será necessário através do Software/Mercury API informar em qual antena a leitura de tags deve ser executada.

### <span id="page-24-3"></span>8.3 Antenas autorizadas

Para cumprir com os requisitos da Anatel sobre exposição RF segura, uma distância mínima de 25cm deve ser mantida entre os elementos radiantes da antena e pessoas próximas.

A tabela abaixo mostra as antenas autorizadas para uso em conjunto com o leitor Edge-50 TCP/IP. O requisito de impedância das antenas é de 50 Ohm.

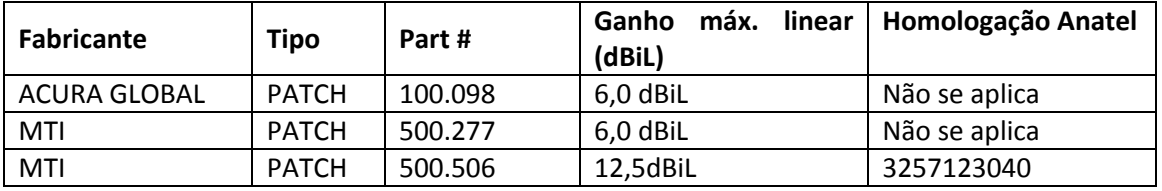

Acuracional

## <span id="page-25-0"></span>8.4 Cabos autorizados

Abaixo segue a tabela com os cabos coaxiais autorizados fornecidos pela Acura Global e suas respectivas perdas.

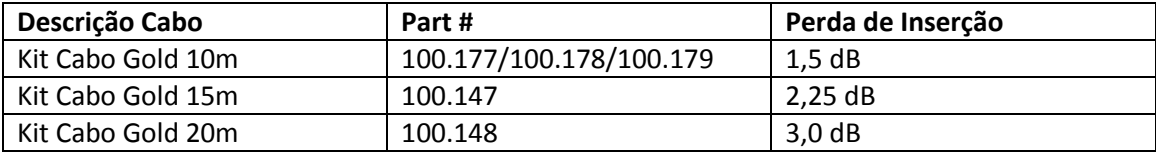

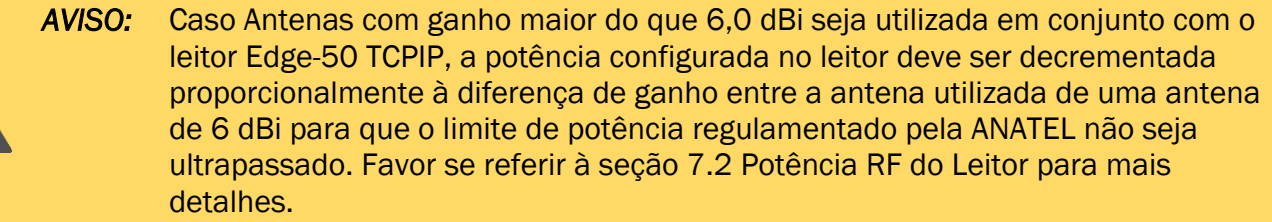

<span id="page-26-0"></span>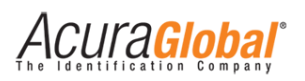

# **9. Software Demo - Universal Reader Assistant**

O leitor Edge-50 pode ser testado usando o software "Universal Reader Assistant" da ThingMagic, o download do software e seu manual está disponível no link abaixo.

<http://www.acura.com.br/Downloads/URAInstaller.exe>

A figura abaixo mostra instruções básicas para se conectar com o leitor via Ethernet.

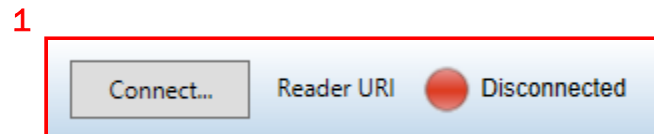

Clique no botão "Connect".

| õ.                                                                                                    |                                                                                              | <b>Universal Reader Assistant</b>                  |                                      | $ =$<br>$\propto$                                                                                                    |
|----------------------------------------------------------------------------------------------------|----------------------------------------------------------------------------------------------|----------------------------------------------------|--------------------------------------|----------------------------------------------------------------------------------------------------|
| <b>AThingMagic</b><br>Disconnect<br>A DIVISION OF TRIMBLE                                                                                                    | tcp://10.0.0.1<br>Stopped<br>Read                                                            | $\mathbf{B}$ .                                     |                                      |                                                                                                    |
| Write EPC<br><b>Tag Results</b><br><b>Tag Inspector</b>                                                                                                    | <b>User Memory</b><br><b>Lock Tag</b>                                                        |                                                    | $\overline{2}$                       | Settings/Status<br>$\uparrow$                                                                                                    |
| $\Box$ #<br><b>EPC</b>                                                                                                    | TimeStamp(msec)                                                                              | RSSI(dBm)                                          | ReadCount                            | $\sim$ Connect                                                                                                    |
| AC01FF00009000011000000C<br>$\Box$ 1<br>$\Box$ 2<br>300833B2DDD9014000000000<br>$\Box$ 3<br>E200680700000000000000000<br>$\Box$ 4<br>AC0300000090000110000022<br>$\Box$ 5<br>AC0202000090000100004B75<br>$\Box$ 6<br>AC0201000090000110000010 | 10:40:20.643<br>10:40:20.648<br>10:40:20.652<br>10:40:20.713<br>10:40:20.667<br>10:40:20.375 | $-55$<br>$-57$<br>$-57$<br>$-63$<br>$-60$<br>$-62$ | 117<br>118<br>108<br>72<br>109<br>48 | <b>Network Reader</b><br>"10.0.0.101:808"<br><b>Disconnect</b><br>Serial Reader<br>Refresh<br><b>NA</b><br>Transport Logging<br>Region<br>$\backsim$<br>Load/Save Profile<br>Save<br>Load<br>> Read/write Options<br>Performance Metrics<br>Performance Tuning<br><b>Display Options</b><br>$\rightarrow$<br>Reader Diagnostics<br>FirmwareUpdate<br>Data Extensions |
|                                                                                                    |                                                                                              |                                                    |                                      |                                                                                                    |

<span id="page-26-1"></span>*Figura 10 - Tela Reader Assistant*

Na opção "Connect" do lado direto da tela escolha "Network Reader" e forneça o caminho do leitor, exemplo: tcp://10.0.0.101:8081

### Obs. Sempre utilize a porta 8081 e o esquema de nome "tcp://".

Depois é só clicar em "Connect" para efetuar a conexão com o leitor.

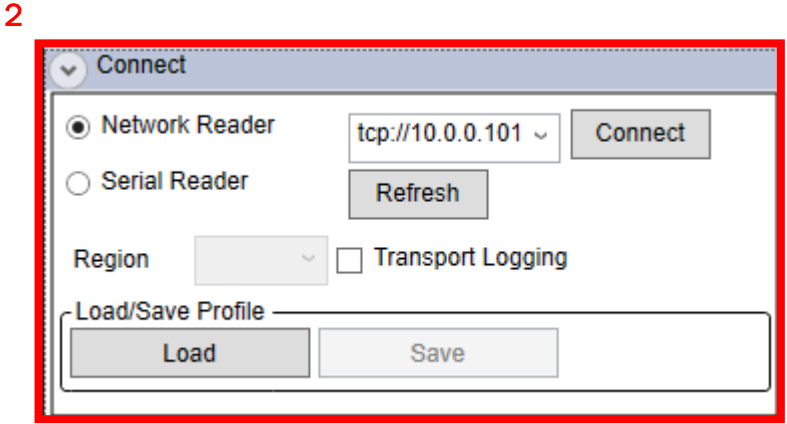

<span id="page-27-0"></span>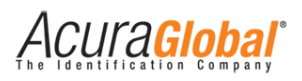

# **10. Resolução de problemas**

### <span id="page-27-1"></span>10.1 Soluções para problemas comuns

### - Não sei o IP do leitor

Neste caso há duas opções:

1º Você pode utilizar o software Device Explorer (para Windows) para encontrar leitores que estão na mesma rede LAN. O software mostra os leitores e seus endereços IP e MAC, com o endereço MAC é possível verificar fisicamente a etiqueta no cabo de rede do leitor.

A figura abaixo mostra a tela do software Device Explorer.

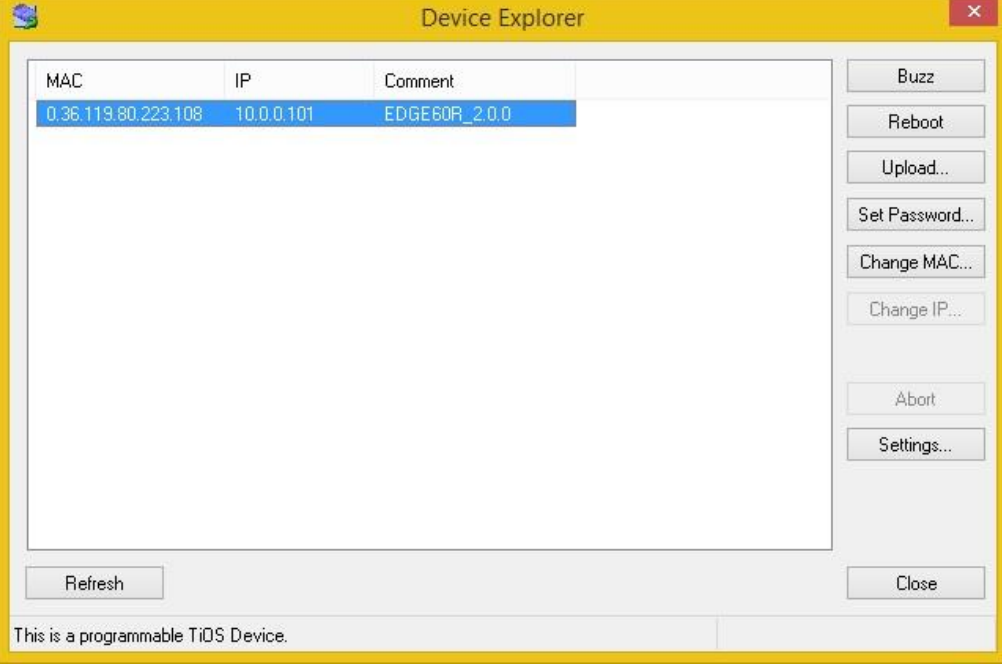

*Figura 11 - Tela Device Explorer*

<span id="page-27-2"></span>O software pode ser encontrado no link abaixo:

<http://www.acura.com.br/Downloads/tdevexplore-3-07-75.exe>

2º Você pode restaurar as configurações de fábrica através do Hard Reset do Leitor, favor se referir à seção 6.3.

#### - Não sei a senha de acesso da página do leitor

Você pode restaurar as configurações de fábrica através do Hard Reset do Leitor, favor se referir à seção 6.3.

# Acura**giobal**

### - Não é possível conectar ao leitor via Ethernet

- a) Verifique se o leitor está ligado e se o cabo de rede está conectado no cabo do leitor;
- b) Verifique se o cabo de rede utilizado para conectar o leitor à rede local está corretamente confeccionado como mostrado em "5.3 Ligações elétricas PCI Interface";
- c) Verifique se o computador com o qual você está tentando acessar o leitor possui o mesmo ID de rede que o leitor;
- d) Verifique se na página de configurações do leitor o tipo de interface escolhido é Ethernet;
- e) Em último caso, efetue um Hard Reset no leitor como explicado na seção 6.3.

### - Não é possível conectar ao leitor via Serial

- a) Verifique se o leitor e a PCI Interface estão ligados;
- b) Verifique as conexões do cabo blindado do leitor na PCI Interface, seguindo as instruções em "5.3 Ligações elétricas PCI Interface";
- c) Verifique a correta seleção do protocolo serial (RS232 ou RS485/422) na PCI Interface, instruções em "6.4 Escolha da Serial na PCI Interface"
- d) Verifique se na página de configurações do leitor o tipo de interface escolhido é Serial;

<span id="page-29-0"></span>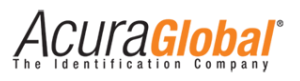

# **11. Dimensões**

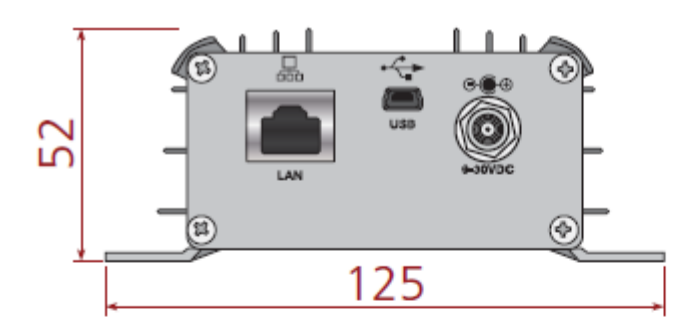

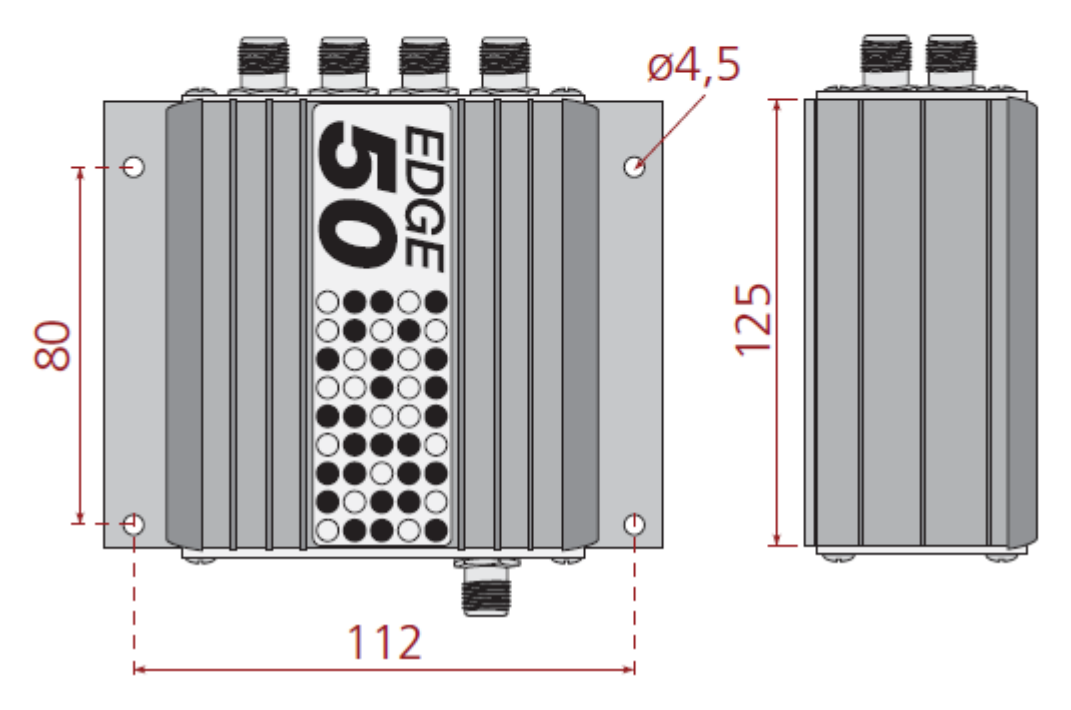

<span id="page-29-1"></span>*Figura 12 - Dimensões Leitor*

[mm]

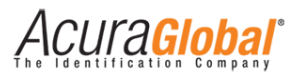

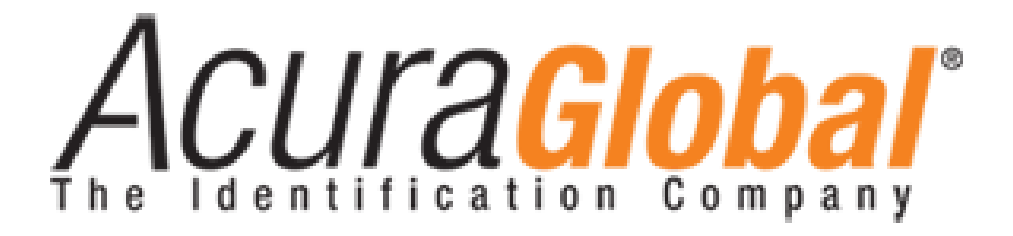

A ACURA Global é a pioneira no mercado de Identificação por Rádio Frequência (RFID) no Brasil e América Latina, e tem desbravado com sucesso, desde o final dos anos 90, a sua adoção em larga escala nos mais diversos setores da economia, da mineração à siderurgia, da agricultura ao processamento de alimentos, da logística ao varejo, do transporte à cadeia de distribuição, do controle de acesso ao gerenciamento de ativos. Promotora de novas tecnologias, inovadora, ágil e com foco na viabilidade dos projetos de vanguarda.

#### *Escritório Comercial e Desenvolvimento*

Rua Reginata Ducca, 73 Rudge Ramos – São Bernardo do Campo – SP (11)4177-3333 *Fábrica e Central de Serviços* Rua Dr. Domiciano Costa Moreira, 266 Pinheirinho – Itajubá – MG (35)3622-3488

### [www.ACURAGLOBAL.com.br](http://www.acuraglobal.com.br/)